## **User Manual for Transferof Pension Cases Utility**

## **1. Introduction**

At present pensioners/family pensioners whose pension is being disbursed via SAMPANN do not have the option to get their cases transferred to the circle in which they reside. In such a scenario it is possible that some pensioners/family pensioners face inconvenience not only in regular disbursement but also in circumstances in which revision of pension/family pension is required.

For the ease of pensioners/ family pensioners, the functionality for transfer of pension case from one to another CCA office has been developed in SAMPANN.

# **2. Role/Rights**

First of all CCA user will login in the SAMPANN and will assign the role rights for submenu Transfer module which shown under Transfer of Pensioner menu to AOPension as shown in **Fig(1)**.

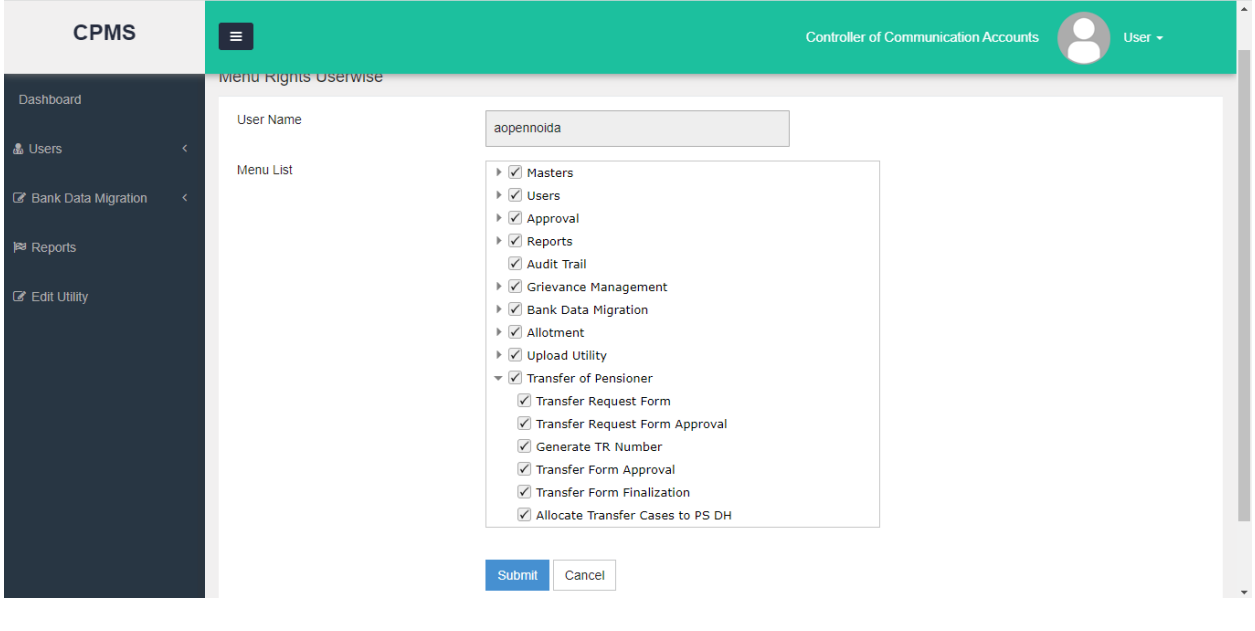

 $Fig(1)$ 

# **3. AO Pension of Originating CCA Login**

### **3.1 Transfer Request Form Generation**

To generate the Transfer Request AO Pension of Originating CCA (which can be any of the CCA)will **Go to->Transfer Of Pensioner ->Transfer Request Form**. Enter the PPO no and click on the Search button shown in **Fig(2).**

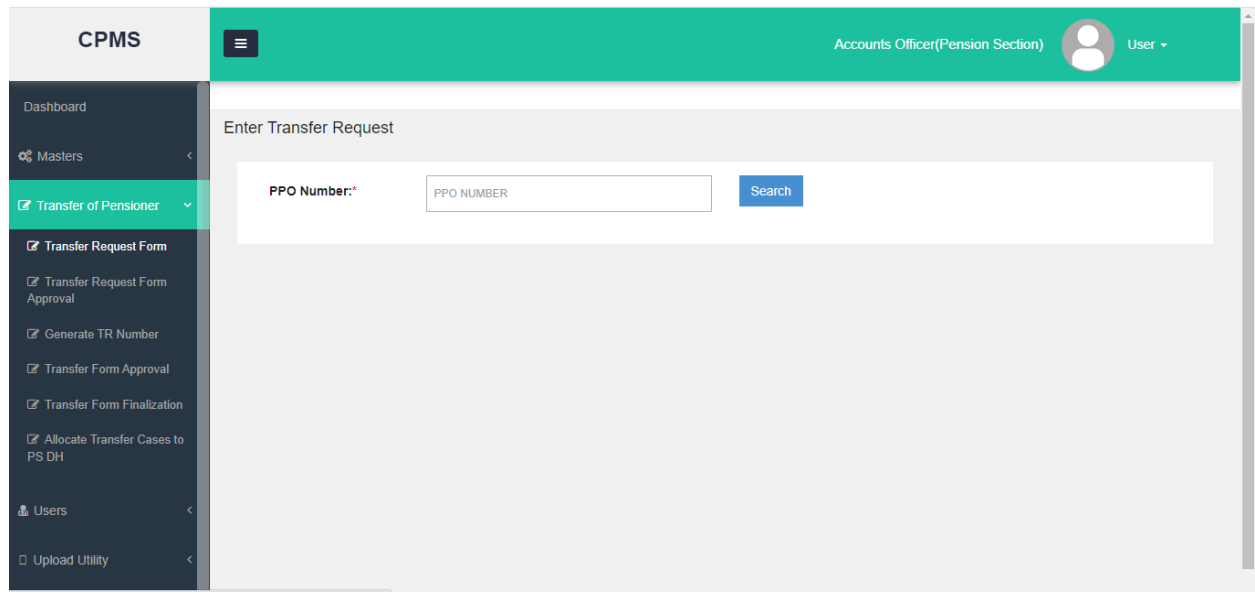

**Fig(2)**

Once AO click on the search button a new page will open asking the detail of Pensioner. From here AO Pension will select the Residing CCA name (given by Pensioner) and upload the transfer request document and save the information shown in Fig(3).

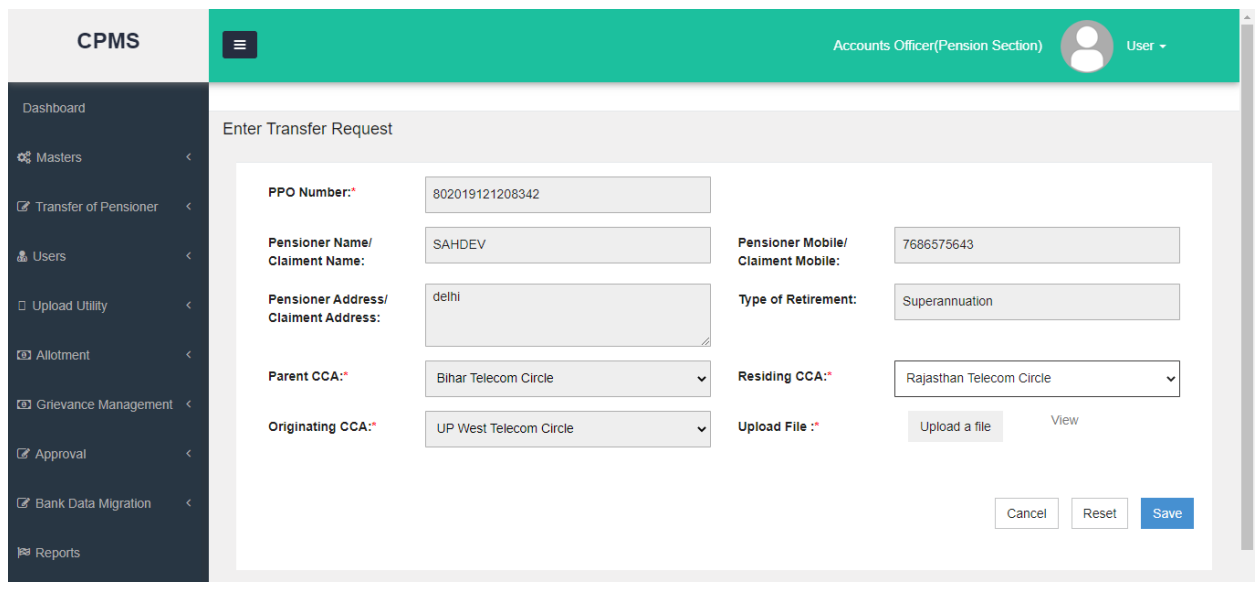

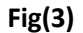

### **3.2 Transfer Request Form Approval**

Now AO Pensionwill **Go to->Transfer Of Pensioner ->Transfer Request Form Approval**. From here AO can see and take the print of Sanction by **"View"** link given in the grid under Detail column, in front of the record as shown in **Fig(4).**Now AO select the record and click on the Approve button and record will send to CCA User of Originating CCA.

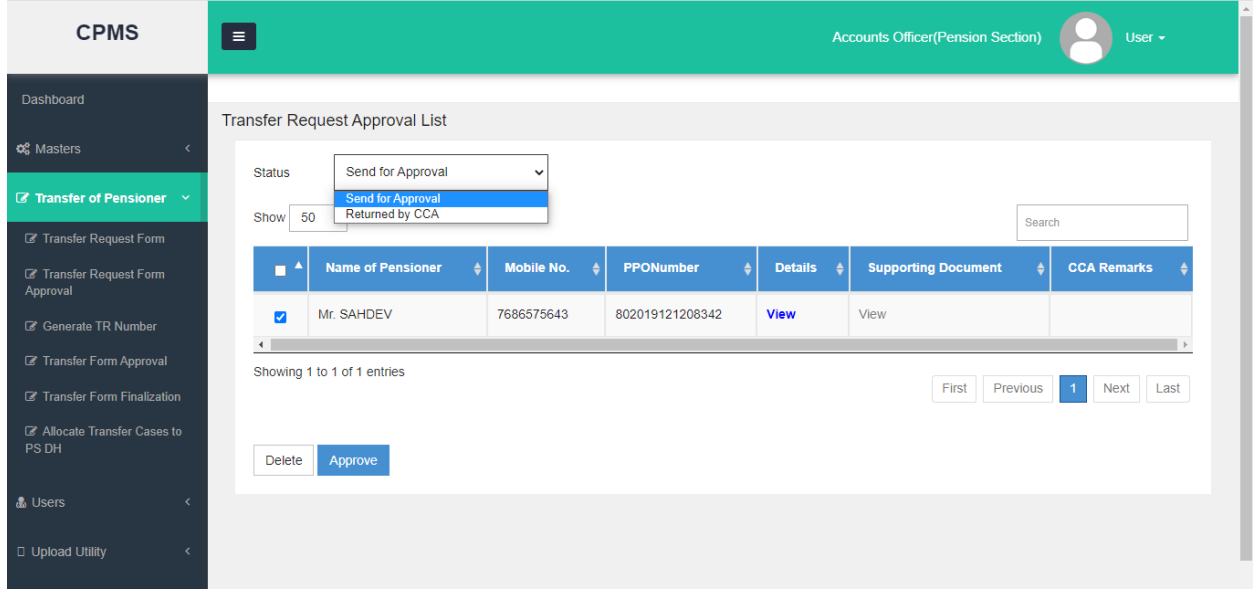

## **3.3 Transfer Request Form Approval (By CCA User)**

In CCA login,CCA will **Go to->Transfer Of Pensioner ->Transfer Request Form Approval.**From here CCAview the Sanction by **"View"** link given in the grid under Detail column as shown in **Fig(5).**Now CCA will fill the Remarks select the record and click on he Approve/Return button and record will send to **AO Pensionof Residing CCA (as here the transfer request has been approved and will be lending on Residing CCA for further processing).**

If CCA click on the Return button the record will send back to AO Pension of originating CCA for correction, here the AO would be correcting the application and resending it to CCA User OR **if it has been an incorrect request, AO pension here can delete the complete application as requested from CCA User.**

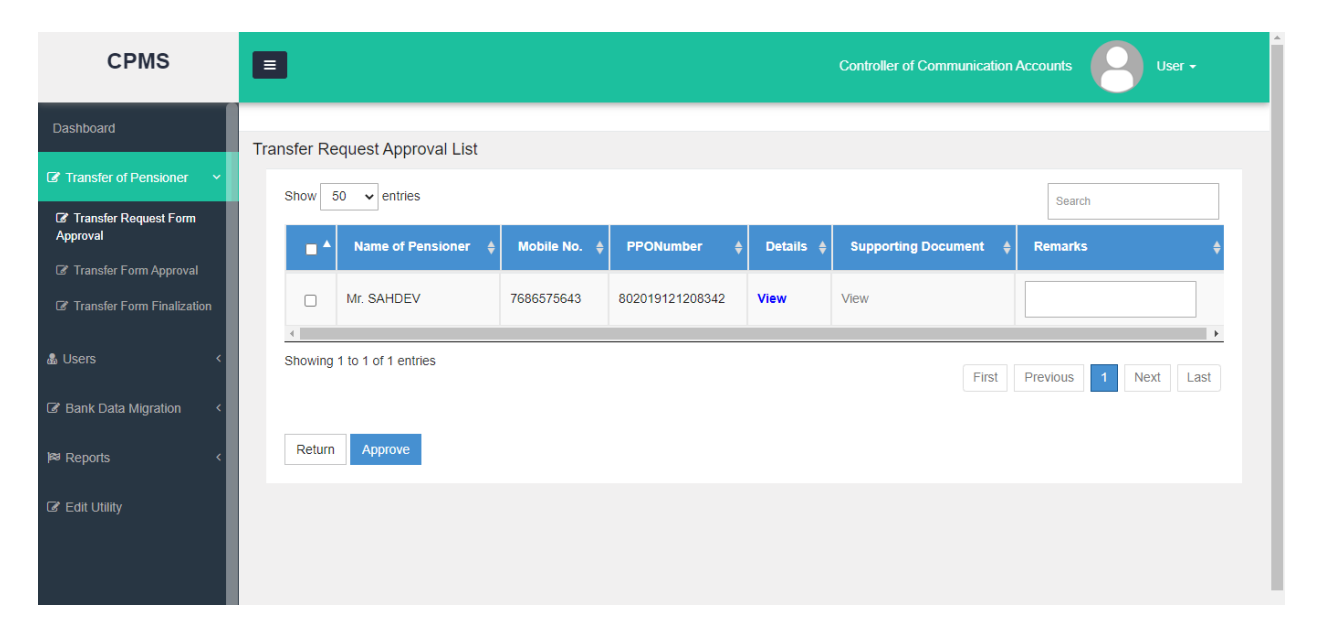

 $Fig(5)$ 

## **4. AO Pension of Residing CCA Login**

### **4.1 Generate TR Number by AO Pension**

After the transfer request lending to Residing CCA (where the pensioner wish to transfer his/her case) following would be the processing of case:

In AO login, AO Pension will **Go to->Transfer Of Pensioner ->Generate TR Number.**From here AO can view the Sanction by **"View"** link given in the grid under Detail column as shown in **Fig(6).**Now AO will click on the Generate button, by which TR Number will be generated.

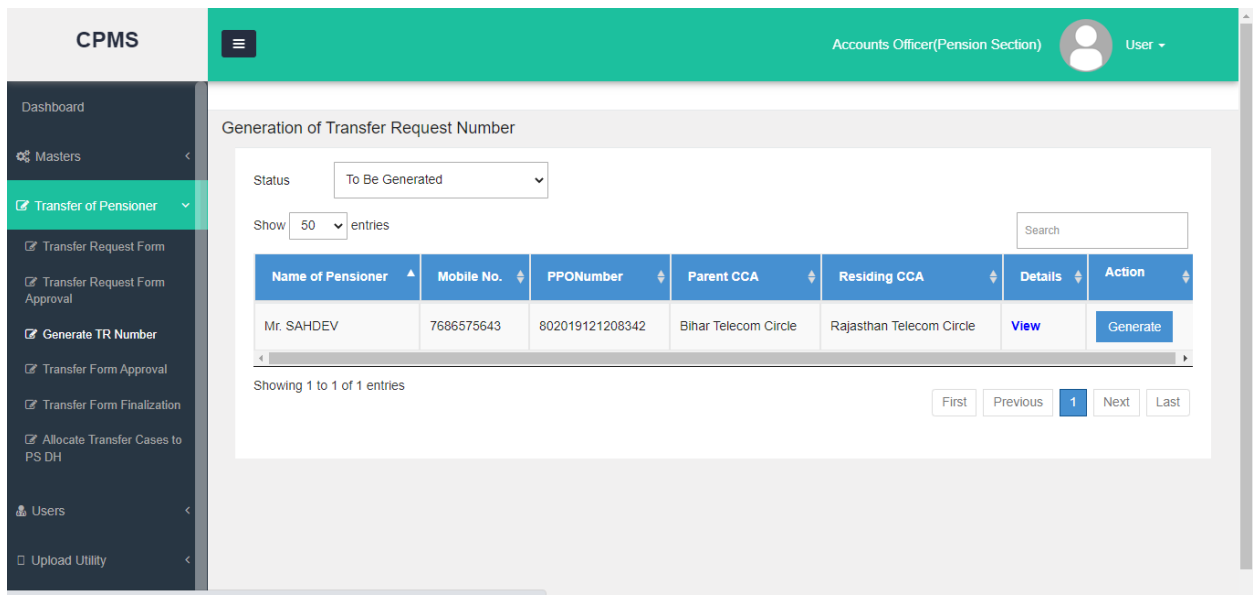

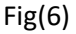

Once Transfer Request number is generated, pensioner will receive a message on his/her registered mobile number and on his/her dashboard he/she will be able to see the transfer request from (auto generated). The pensioner will download , sign and send the form to Residing CCA's address. Here the pensioner will also have the option to cancel the request by selecting option and giving reason in the same transfer request form at his/her end. Based on this received form, AO Pension will take the further steps.

### **4.2 Send TR Number record for CCA Approval of Residing CCA**

After AO Pension has received the signed transfer request form from pensioner, based on his/her selected choice (approved or cancel the application) the AO pension will proceed. In AO login, AO Pension of residing will **Go to->Transfer Of Pensioner ->Transfer Form Approval.** From here AO can view the Sanction by **"View"** link given in the grid under Detail column as shown in **Fig (7).**Now AO will click on the Edit button (Pencil icon).

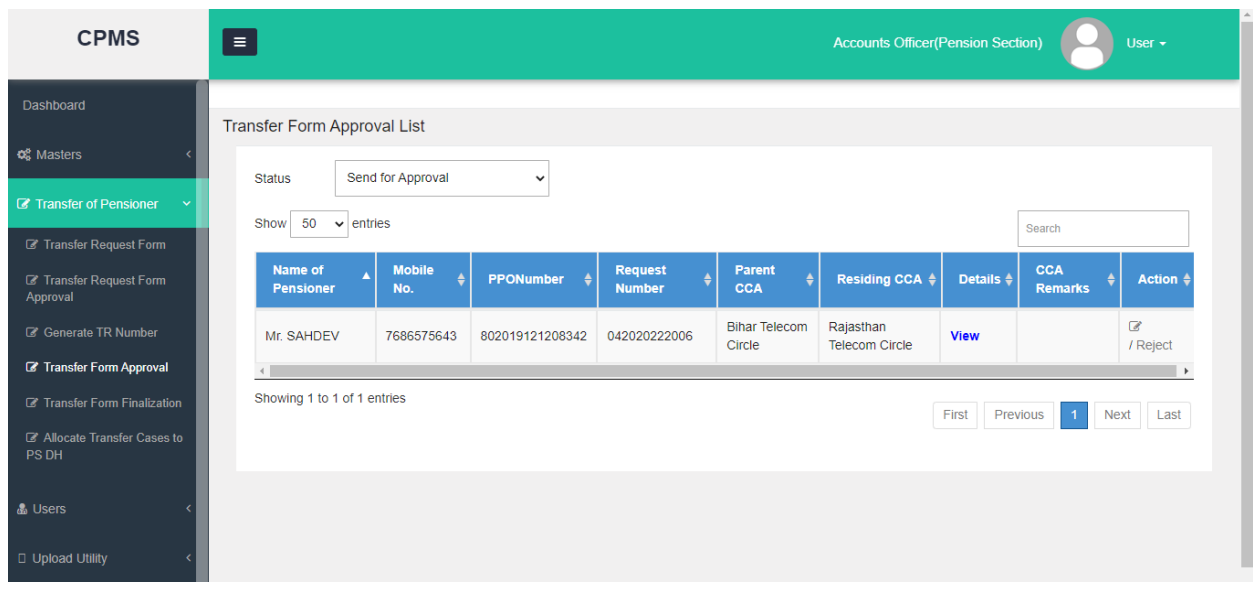

#### **Fig(7)**

When AO click on the edit button a pop up window will open as shown in **Fig(8).**Here AO click on the **"Upload a file"** button to upload **"Transfer Request Form" and "Supporting Document" (both submitted by pensioner) and** click on the **"Send For Approval"** button and record will send to CCA of residing CCA for approval.

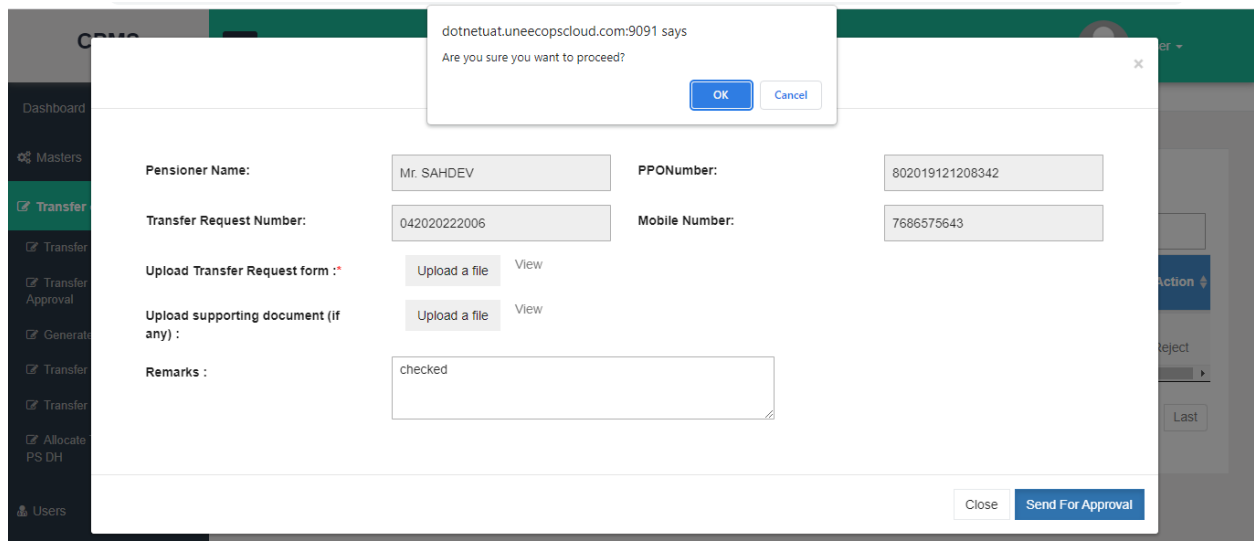

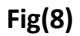

### **4.3 CCA Approval of Residing CCA**

In CCA login, CCA will **Go to->Transfer Of Pensioner ->Transfer Form Approval.**From here CCA can view the **Transfer Request Form** and **Supporting Document** submitted by pensioner by **"View"** link given in the grid under Transfer Request Form and Supporting Document column as shown in **Fig(9).**Now CCA will fill the Remarks select the record and click on the Approve button and record will send to CCA User of **Parent CCA for final of transfer case.** If CCA click on the Return button the record will send back to AO Pension of Residing CCA for correction, where the AO can take according action.

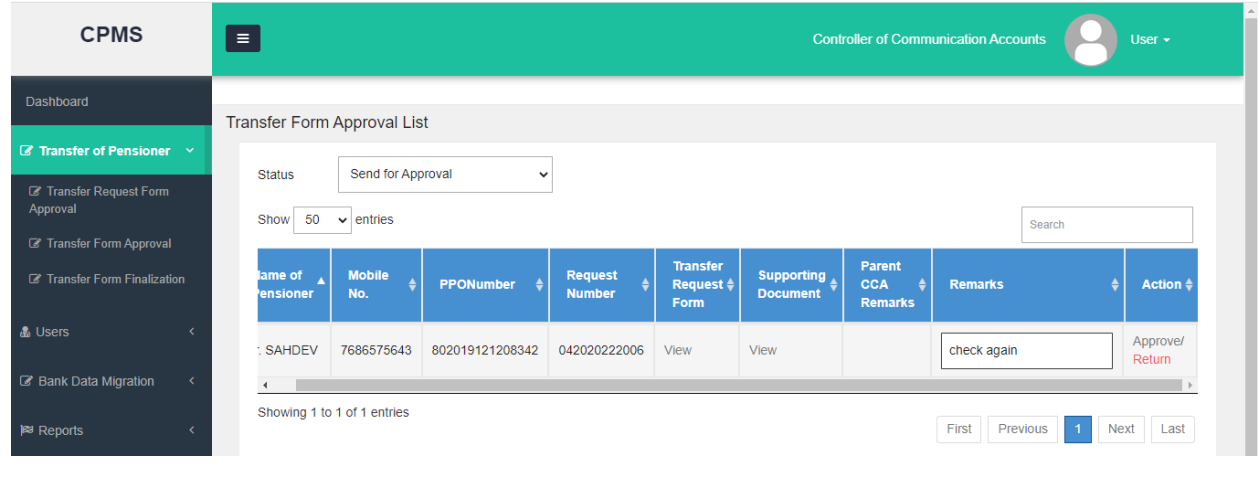

**Fig(9)**

## **5. CCA of Parent CCA Login**

### **5.1 Finalization of form by Parent CCA**

In CCA login, CCA will **Go to->Transfer Of Pensioner ->Transfer FormFinalization.** From here CCA view the**Transfer Request Form** and **Supporting Document** by**"View"** link given in the grid under Transfer Request Form and Supporting Document column as shown in **Fig(10).**Now CCA will fill the Remarks select the record and click on the Approve button and record will send to AO Pension of parent CCA. If CCA click on the Return button the record will send back to AO Pension of Residing CCA for correction, where it will be returned to AO Pension of residing for required corrections.

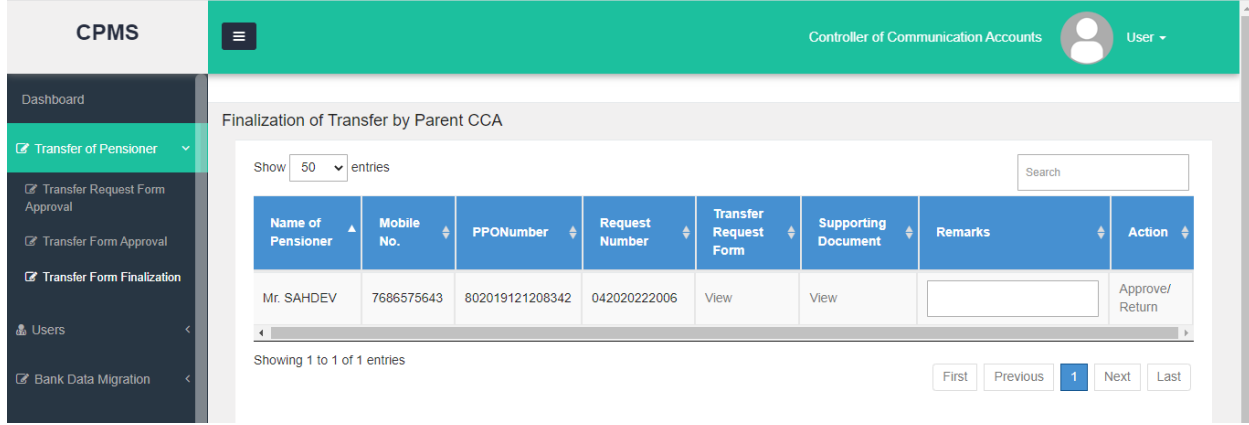

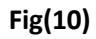

### **5.2 AO Pension of Parent CCA for DSc**

In AO login, AO Pension of parent will **Go to->Transfer Of Pensioner ->Transfer Form Finalization.**From here AO canview the**Transfer Request Form** ,**Supporting Document** and **Authority Letter** by **"View"** link given in the grid under Transfer Request Form and Supporting Document and Authority Letter column as shown in **Fig (11).**Now AO will click on the Edit button (Pencil icon) to do the DSc.

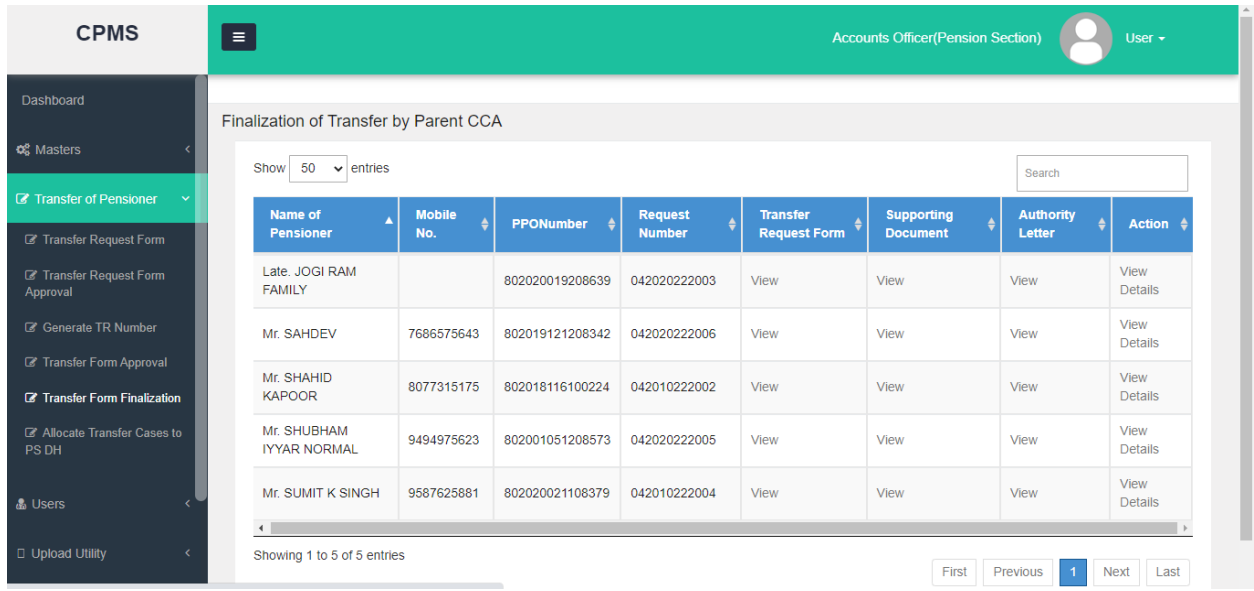

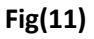

**6. Mapping of cases to DH &AAO pension, by AO Pension of Residing CCA**

After DSC by AO Pension Parent CCA , cases will transfer to the Residing CCA completely for any further payment. Here AO Pension of ResidingCCA will **Go to->Transfer Of Pensioner - >Allocate Transfer Cases to PS DH.**From here AO select the DH Pension and AAO Pension from the drop down list given in the grid in front of the record under **"Selection of DH PS"** and **"Selection of AAO PS"**columnshown in **Fig (12).**Now AO select the record and click on the Approve button.

At the same time, the case will be mapped with AO PDA of Residing CCA.

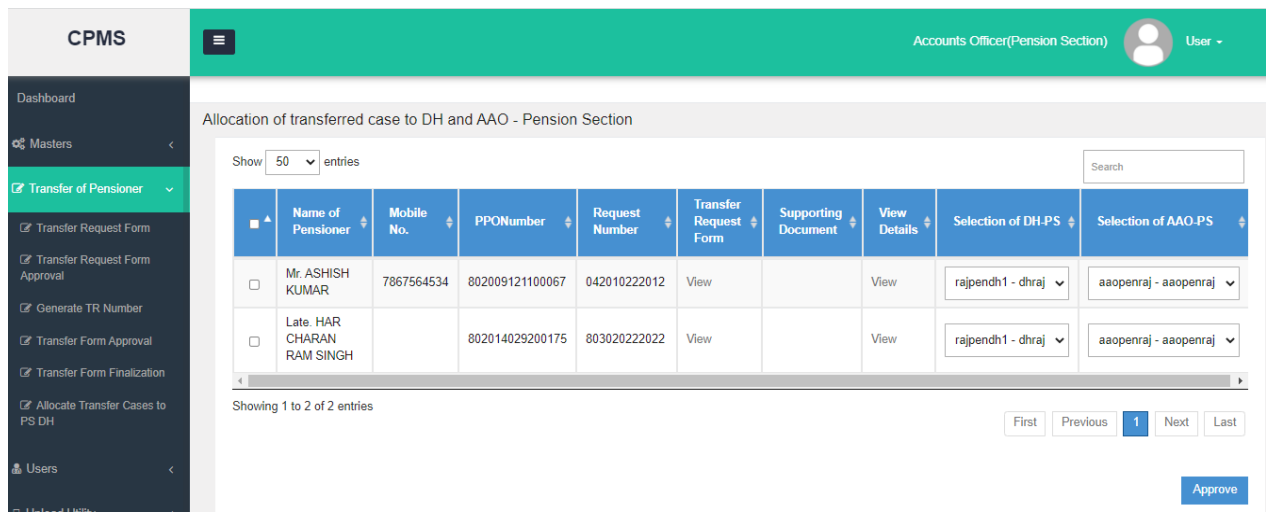

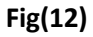

### **7. Allocation of case by AO PDA to DH PDA**

After mapping of DH & AAO Pension by AO pension, case will move in to PDA Section of residing CCA to AO PDA. Case will be shown under- Transfer **Of Pension- Allocate Transfer Cases to PDA DH**. As shown in (Fig.13). Here AO PDA will assign the case to DH PDA. Also the Pension Transfer Sanction (DSCed) can be viewed under **View Details "View". Fig. (14)**

| <b>CPMS</b>                                                                  | Ξ                                                                                                    |                            |                              |                  |                             | <b>Accounts Officer(Pension Disbursing Authority)</b><br>User - |                                          |                           |
|------------------------------------------------------------------------------|----------------------------------------------------------------------------------------------------|----------------------------|------------------------------|------------------|-----------------------------|-----------------------------------------------------------------|------------------------------------------|---------------------------|
| Dashboard                                                                    |                                                                                                    |                            |                              |                  |                             |                                                                 |                                          |                           |
| $\mathbb Z$ Transfer of Pensioner $\sim$                                     | Allot cases to Dealing Hand (DH)<br>Show<br>50<br>$\vee$ entries<br>Search                             |                            |                              |                  |                             |                                                                 |                                          |                           |
| Allocate Transfer Cases to<br>PDA DH                                         | m A                                                                                                    | <b>Name of Pensioner</b>   | Mobile No. $\triangleq$<br>٠ | <b>PPONumber</b> | Request Number $\triangleq$ | Transfer Request Form $\triangleq$                              | <b>Supporting Document </b> $\triangleq$ | View Details $\triangleq$ |
| & Users                                                                      | $\Box$                                                                                                 | Late, HAR CHARAN RAM SINGH |                              | 802014029200175  | 803020222022                | View                                                            |                                          | View                      |
| <b>D</b> Upload Utility<br>$\epsilon$                                        | $\blacktriangleright$<br>Showing 1 to 1 of 1 entries<br>First<br>Previous<br>$\vert$ 1<br>Next<br>Last |                            |                              |                  |                             |                                                                 |                                          |                           |
| 圈 LC & DLC Verification<br>$\epsilon$<br><b>co</b> ] Allotment<br>$\epsilon$ |                                                                                                    |                            |                              |                  |                             |                                                                 |                                          |                           |
| <b>3 Grievance Management</b> <                                              |                                                                                                    | Choose DH for allocation   | dhpdaccaraj - dhpda          | $\check{~}$      |                             |                                                                 |                                          | Approve                   |

**Fig (13)**

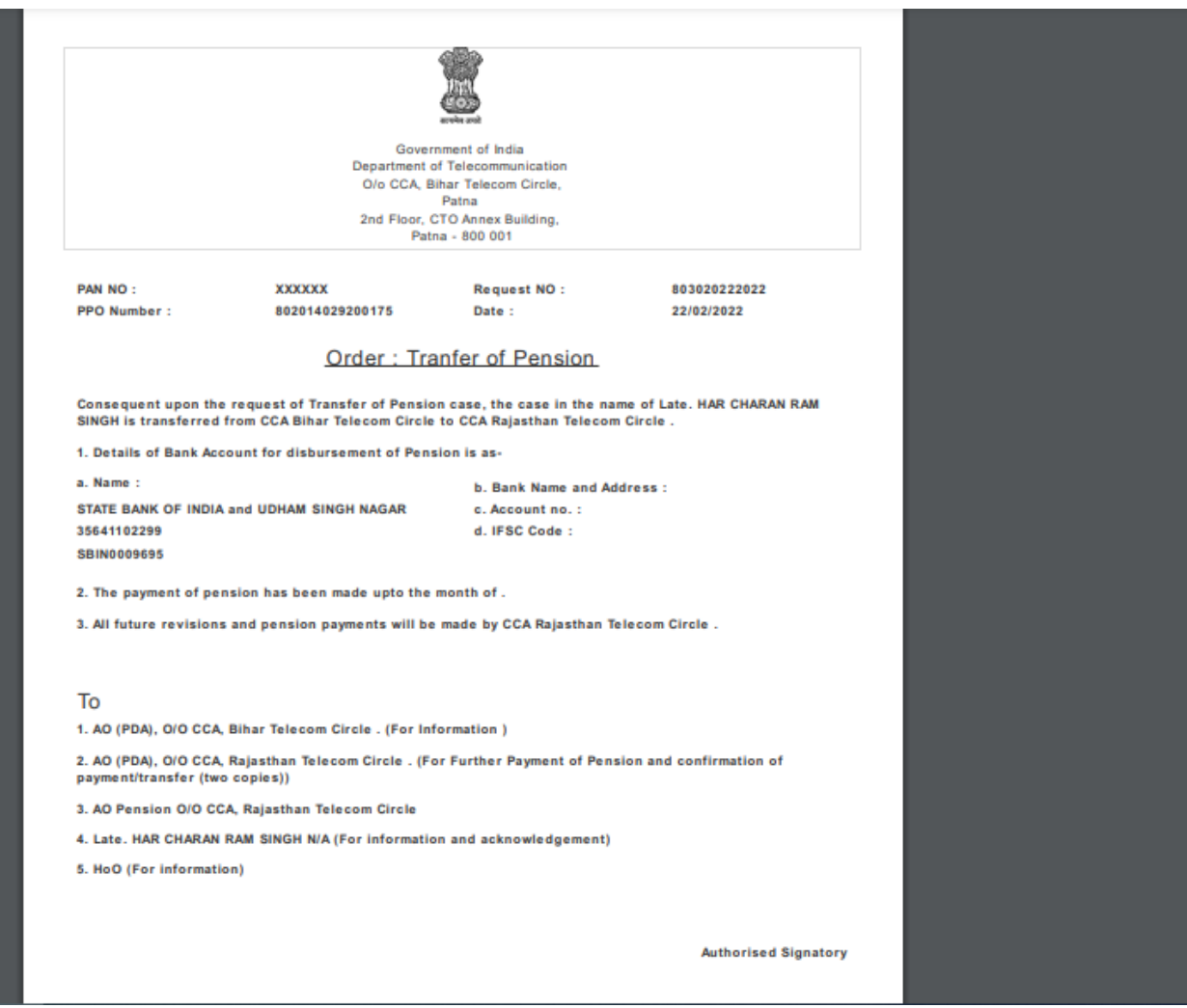

**Fig (14)**

**10. Generation of Monthly Bill at residing CCA-** After receiving of transferred cases, monthly bill for such cases will be generated under respective pension category. Fig.(15)

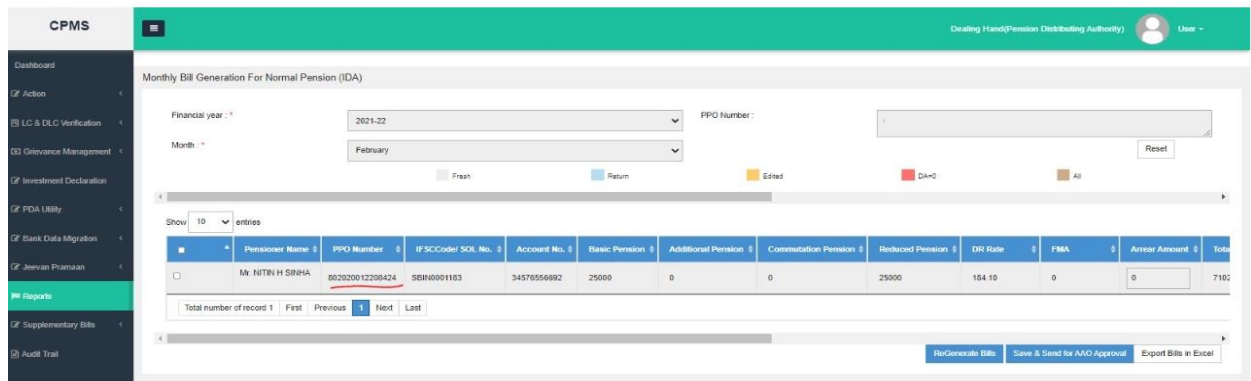

Fig.(15)

### **11. Reports-**

**a. Transfer cases Report**- An MIS Report has been developed detailing the cases which have been transferred along with the names of the Parent CCA and the Residing CCA. Fig.(16)

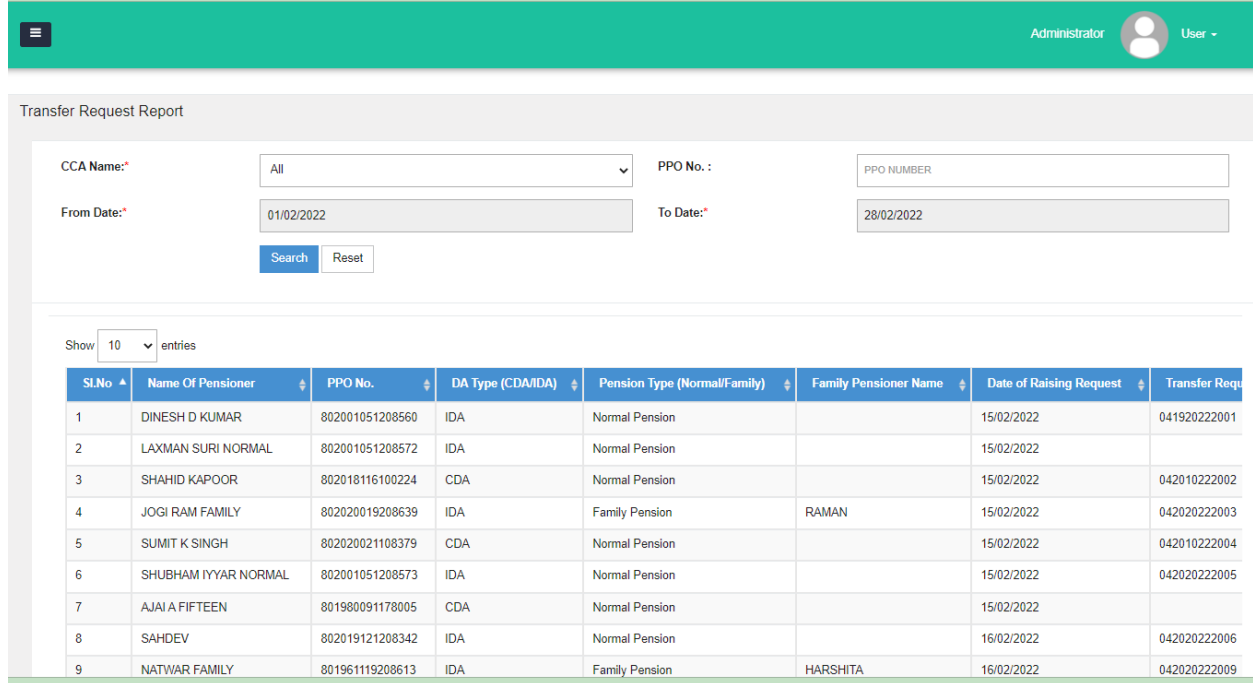

 $Fig. (16)$ 

### **b. Impact on existing Reports-**

- **i) Monthly Bill Report**
- **ii)Pensioner Payment Report**
- **iii) Payment Summary Report**
- **iv) Payment Reconciliation Report**
- **v) Tax Related Reports**

When with the help of PPO Number, details for the record will be fetched, and then the change will be reflected in CCA Name. As the payments made by a particular CCA will be shown with that CCA office name only.

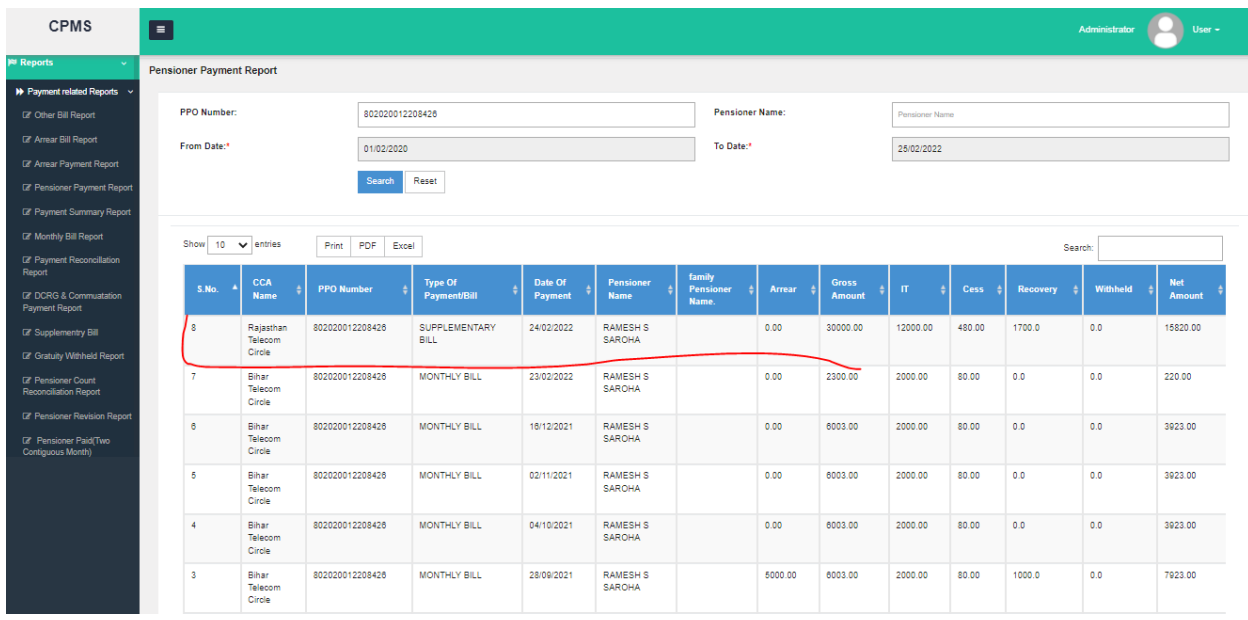

# **Important Notes-**

- All pension related data will also be transferred to the Pension Section of CCA Office in the Residing CCA.
- All future revisions will be initiated and processed by the Pension Section of CCA Office in the Residing CCA.

\*\*\*\*\*